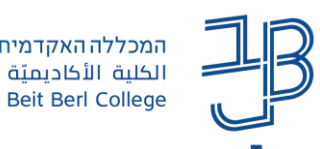

# <mark>הכרת מערכת moodle - מדריך למרצה</mark>

למרצים שלום,

להלן מדריך להתמצאות במערכת וטיפים לניווט ושימוש יעיל במערכת moodle.

#### תוכן עניינים

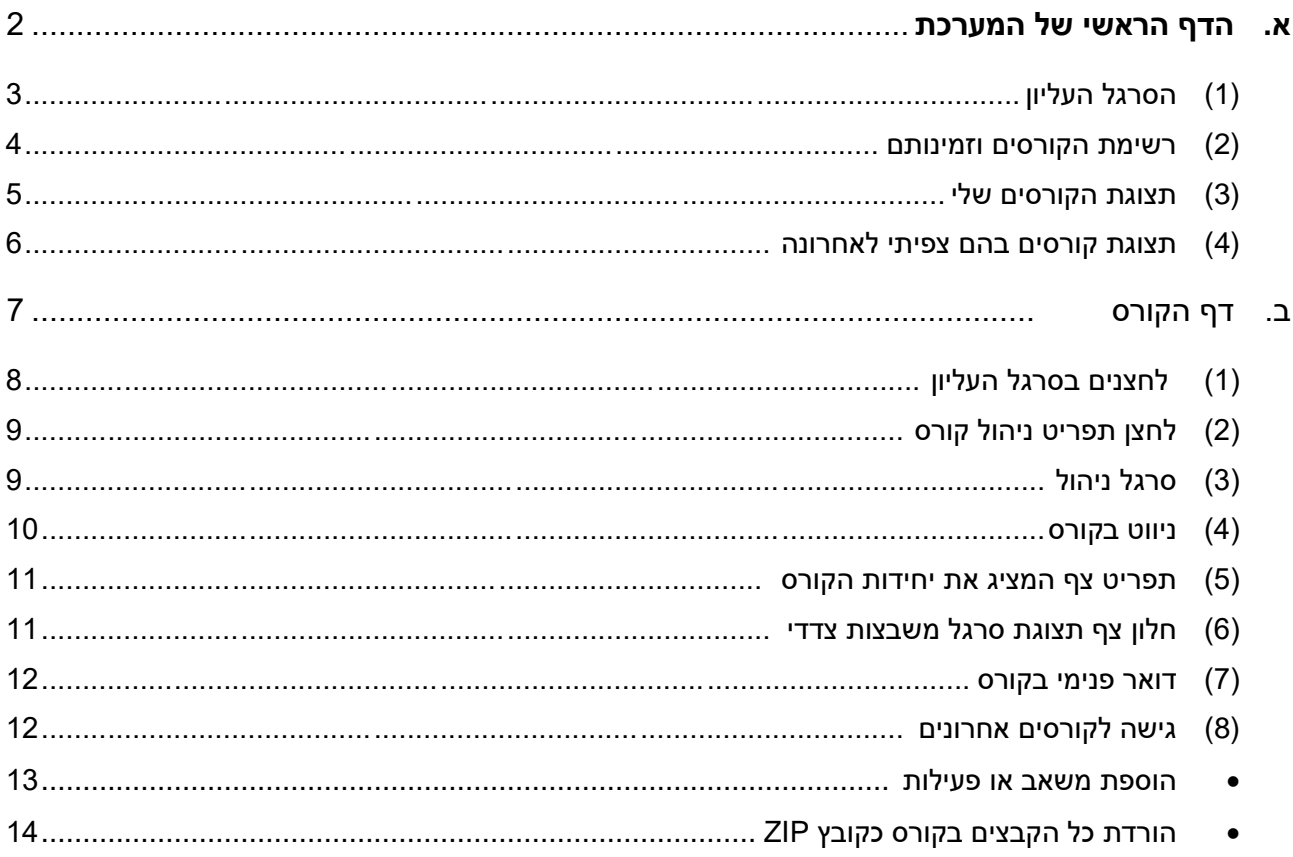

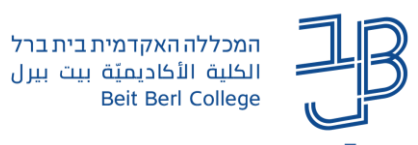

### <span id="page-1-0"></span>**א. הדף הראשי של המערכת**

בדף הראשי ישנם ארבעה אזורים מרכזיים כמסומן בתרשים הבא:

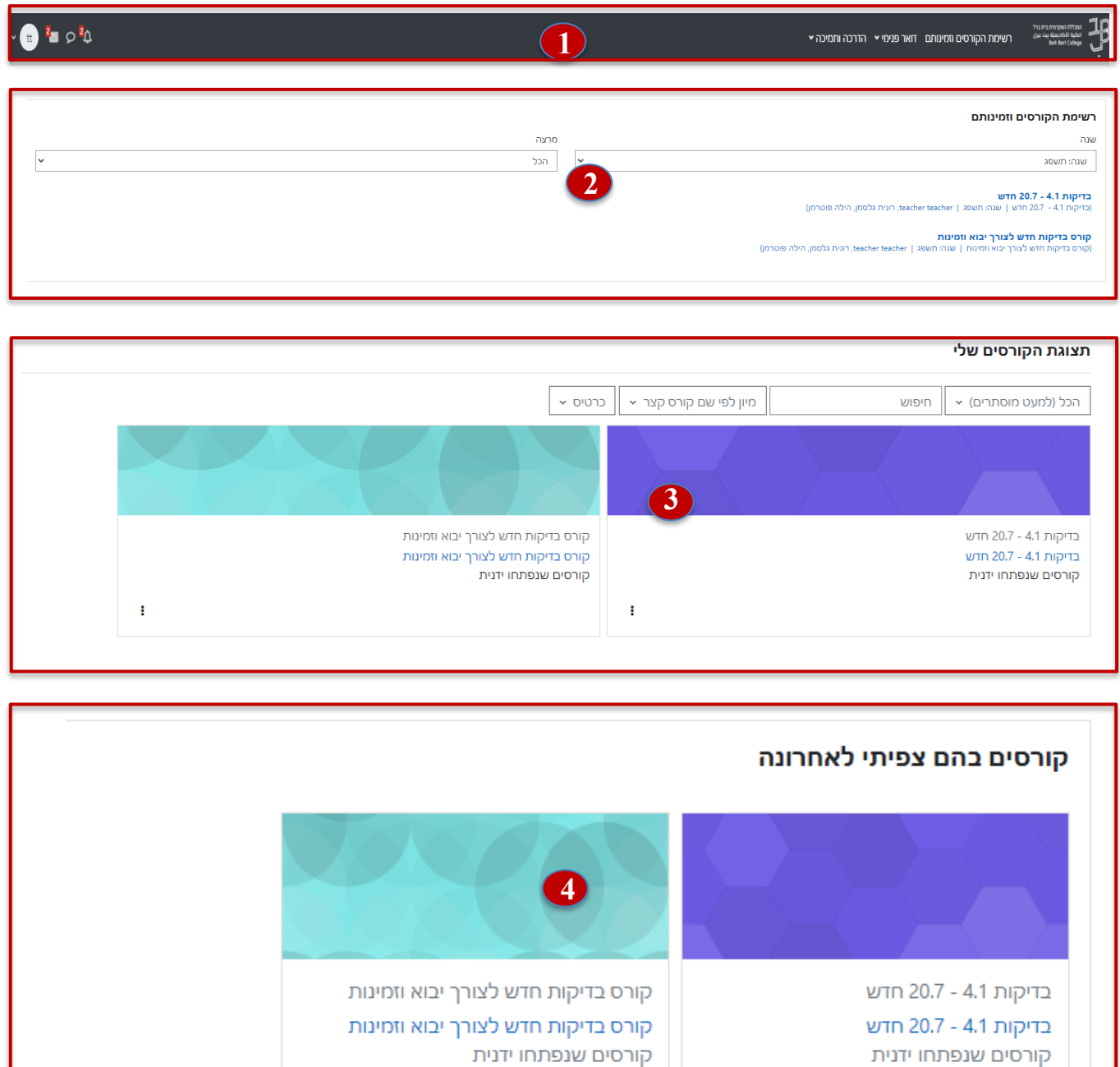

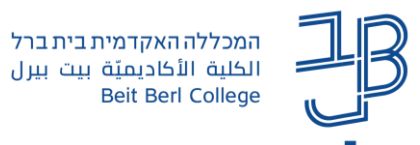

 **סרגל עליון**. ממנו ניתן להיכנס לקורסים שלנו, לדואר הפנימי, לפרופיל שלנו ולחומרי ההדרכה ועוד. **1**

המכללה האקדמית בית ברל

**Beit Berl College** 

- **רשימת הקורסים וזמינותם**. באזור זה מוצגת רשימת הקורסים שלנו. יש לשים לב שכל קורס בצבע כחול, זמין לסטודנטים וכל קורס בצבע אפור אינו זמין עדיין לסטודנטים. [להסבר על שינוי זמינות קורס.](#page-8-2) שתי תיבות הבחירה מאפשרות להציג את רשימת הקורסים על-פי שנות לימוד ועל-פי מרצה. כאשר נבחר בתצוגה מסוימת היא תישאר כתצוגת ברירת מחדל גם בכניסה הבאה למערכת. ניתן לשנות את התצוגה כרצוננו, בכל כניסה למערכת. ניתן לחזור לעמוד לדף הראשי באמצעות לחיצה על הלוגו או על רשימת הקורסים וזמינותם. **2**
- **תצוגת הקורסים שלי.** מאפשרת לראות את כל הקורסים. ניתן לבחור את אופן התצוגה כרצוננו באמצעות לחיצה על הכל והגדרת מסנן או לסדר את רשימת הקורסים בצורות שונות וכדומה **3**

**תצוגת קורסים בהם צפיתי לאחרונה**. תצוגה זו מאפשרת חזרה מהירה אל הקורסים בהם צפיתי לאחרונה **4**

להלן פירוט לגבי כל אחד מארבעת האזורים.

#### <span id="page-2-0"></span>**)1( הסרגל העליון**

להלן סקירה של רכיבי הסרגל העליון. בשל אורכו ההתייחסות תהייה לצידו הימני ולאחר מכן לצידו השמאלי.

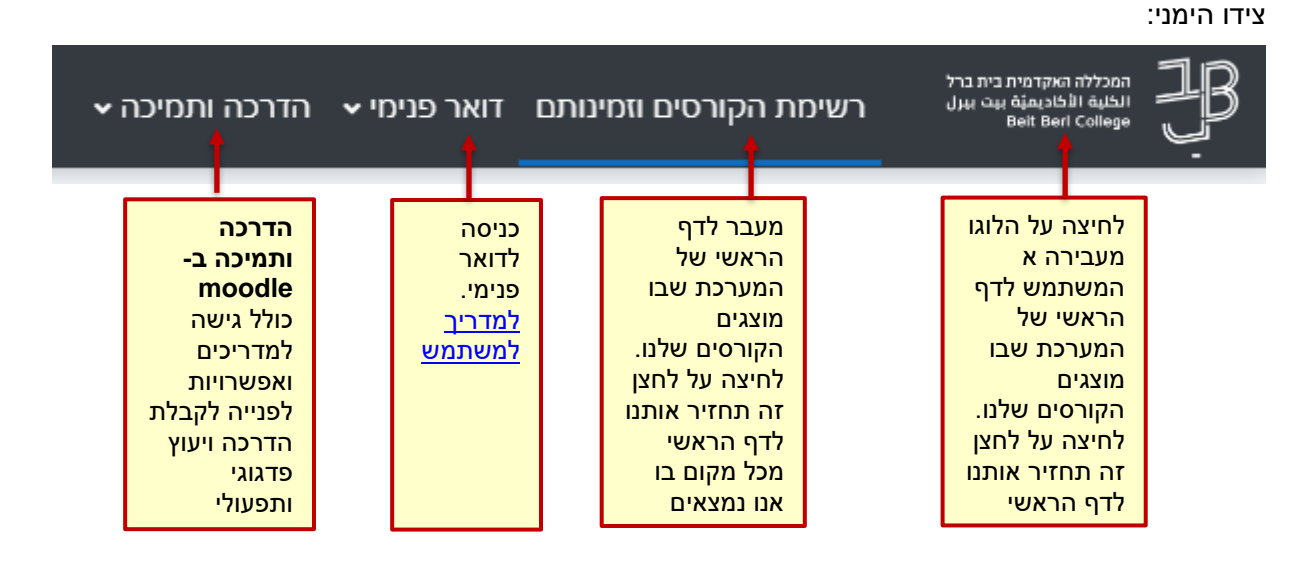

3

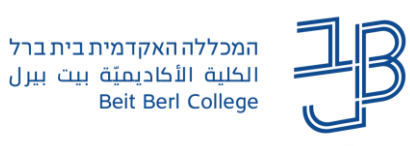

המרכז להוראה ולמידה مركز التدريس والتعلَّم The Teaching & Learning Center

צידו השמאלי:

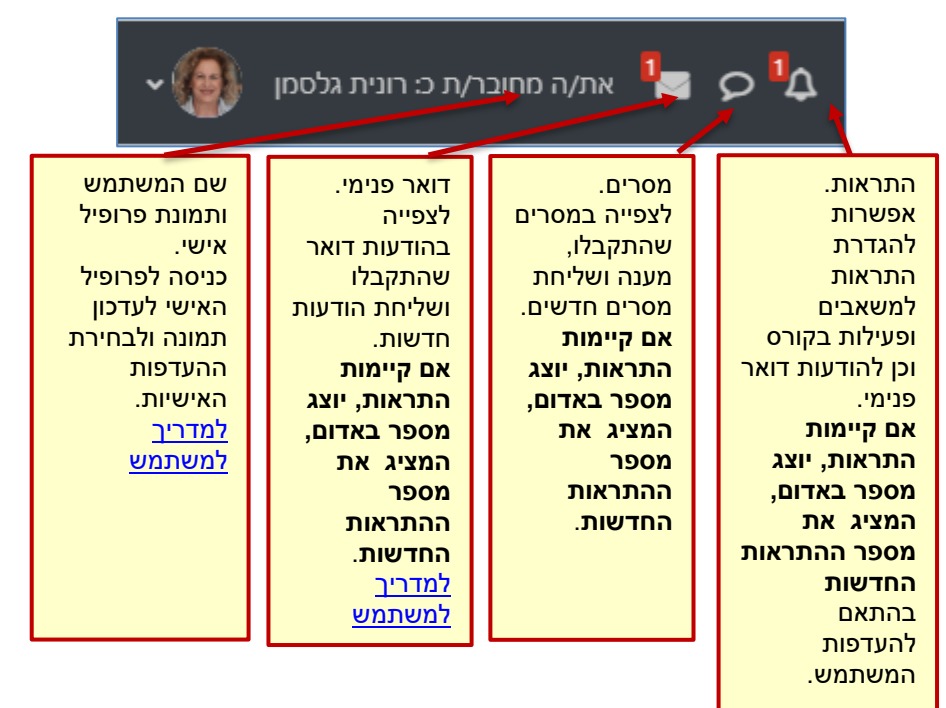

#### <span id="page-3-0"></span>**)2( רשימת הקורסים וזמינותם**

בתצוגה זו ניתן לבחור להציג את רשימת הקורסים בחתכים לפי שנים ולפי מרצים.

הרשימה מסודרת לפי סדר אלפביתי של שמות הקורסים.

בכניסה הבאה שלכם למערכת moodle תופיע התצוגה האחרונה שבה בחרתם. ניתן לשנות את התצוגה בכל זמן.

בנוסף הקורסים מוצגים על-פי זמינותם לסטודנטים:

קורס זמין לסטודנטים מוצג בצבע כחול; קורס שאינו זמין לסטודנטים מוצג בצבע אפור. [להנחיות לשינוי זמינות](#page-8-2)  [קורס לסטודנטים לחצו כאן.](#page-8-2)

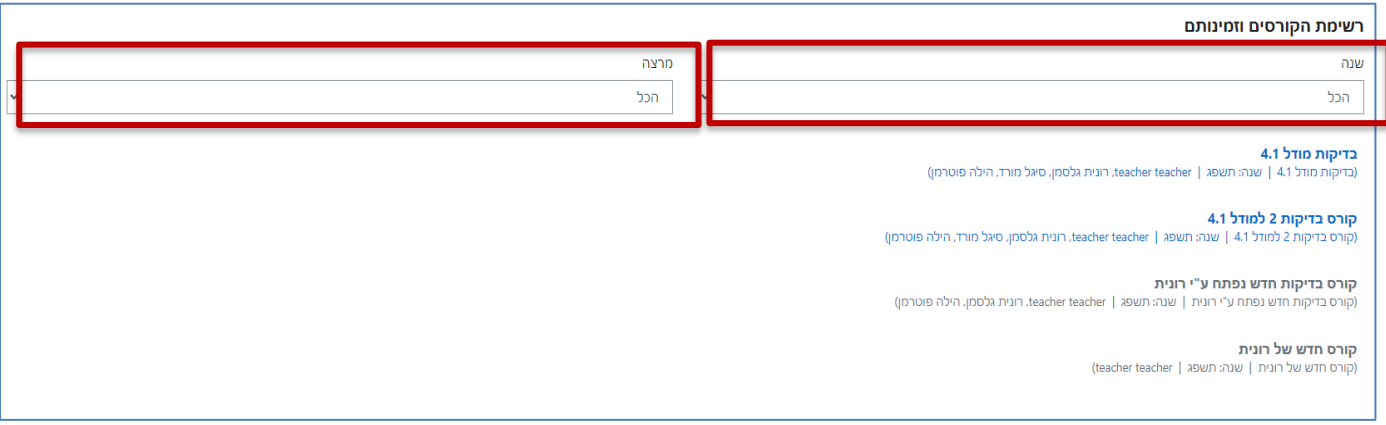

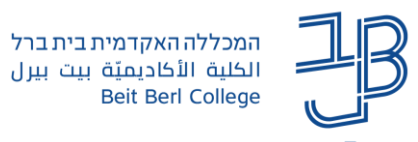

#### <span id="page-4-0"></span>**)3( תצוגת הקורסים שלי**

מתחת לתצוגה הראשונה, כאשר גוללים את המסך, מופיעה תצוגת הקורסים שלי.

תצוגה זו מאפשרת לנו לסנן ולהציג את הקורסים שלנו בהתאם להעדפות שלנו.

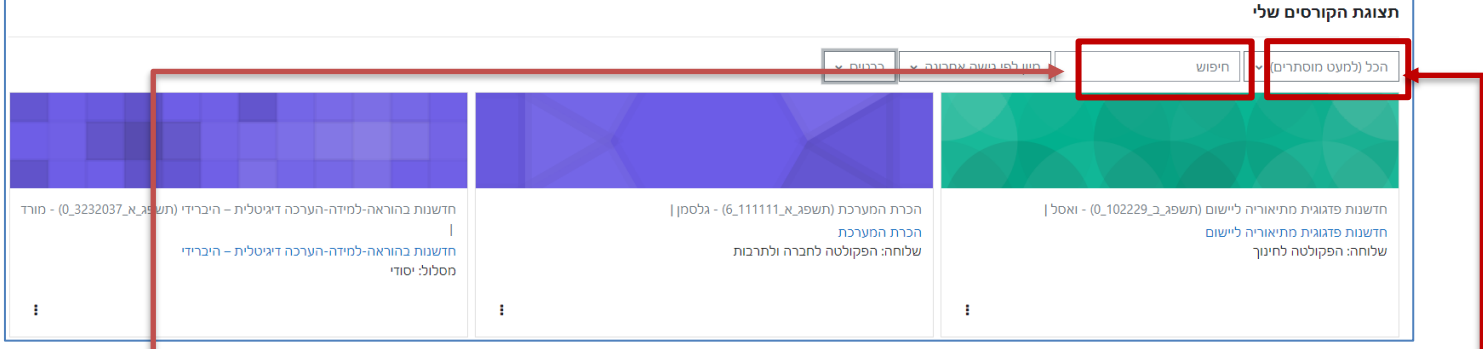

- .1 בתצוגה זו ניתן לבחור בתיבת הסינון האם להציג קורסים **בלמידה** שהם קורסים בשנה"ל הנוכחית )תשפ"ג ותשפ"ד) או קורסים **שהסתיימו** שהם קורסים משנים קודמות.
	- . ניתן לבצע חיפוש לקורס על פי שמו. <sub>-</sub>
	- .3 ניתן למיין את רשימת הקורסים על פי על פי קורסים שהיינו בהם לאחרונה.

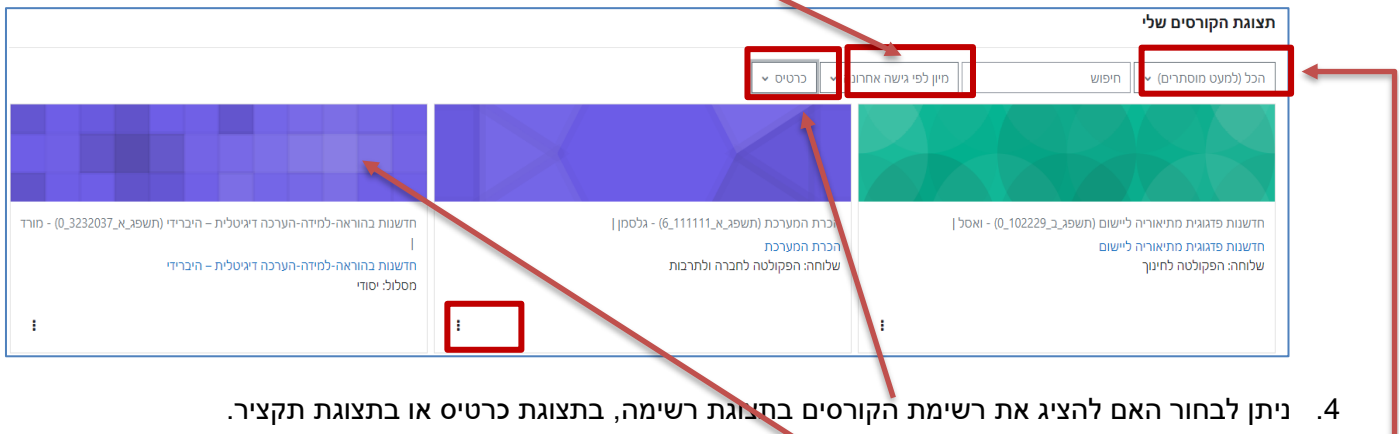

- .5 ניתן להוסיף תמונה, במקום התמונה הקיימת.
- .5.1 ניכנס לקורס ובסרגל הניהול נלחץ על הגדרות

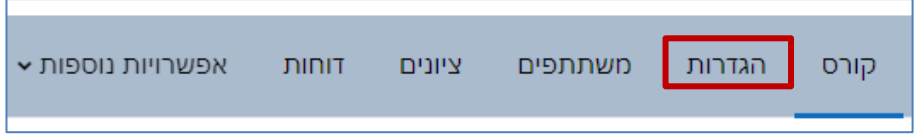

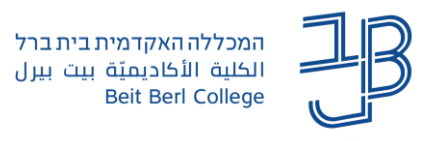

.5.2 בתמונת הקורס נלחץ על הוספת קובץ, נבחר את קובץ התמונה

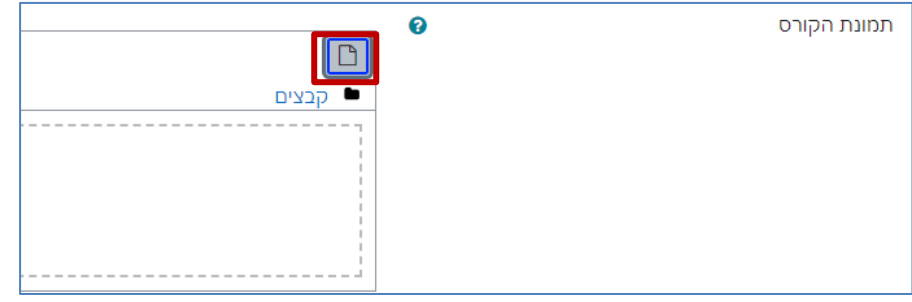

- .5.3 נלחץ על שמירת שינויים
- 6. לחיצה על  $\Box$ מאפשרת לבחור האם להוסיף קורס לרשימת מועדפים או להסתיר קורס מהתצוגה. (אפשרות זו מסייעת לנו להציג את הקורסים על פי סמסטר מסוים וכד').
- .7 באמצעות תיבת הסימון ניתן להציג רשימה של קורסים מועדפים או את רשימת כל הקורסים למעט קורסים מוסתרים. אם בחרנו להסתיר קורס מסוים, ניתן לבחור בתיבת הסינון ב"קורסים מוסתרים" ולאחר שיוצגו ללחוץ

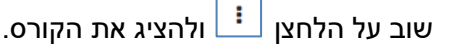

- הצגה | 24 ▼ .8 ניתן להגדיר את מספר הקורסים שיוצגו ברשימה.
- .9 כאשר בוחרים בהגדרות מסוימות, הן תשמרנה גם לכניסה הבאה ל-moodle.

#### <span id="page-5-0"></span>**)4( תצוגת קורסים בהם צפיתי לאחרונה**

תצוגה זו מאפשרת לי לחזור במהירות לקורסים בהם ביקרתי לאחרונה. לחיצה על משבצת הקורס "תקפיץ" אותי את הקורס

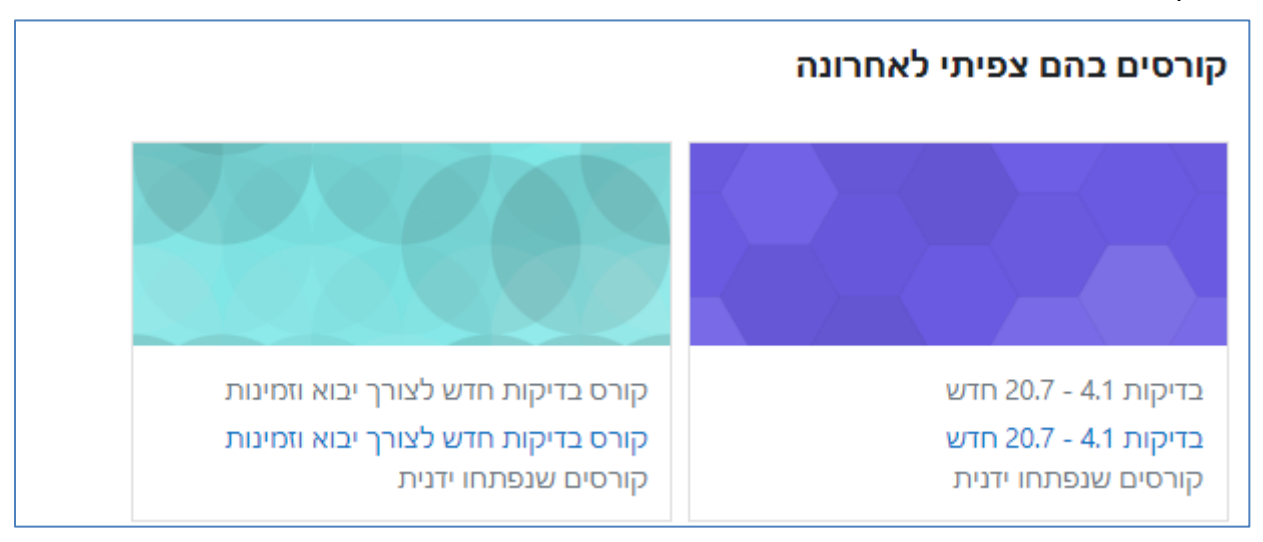

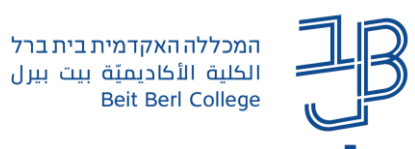

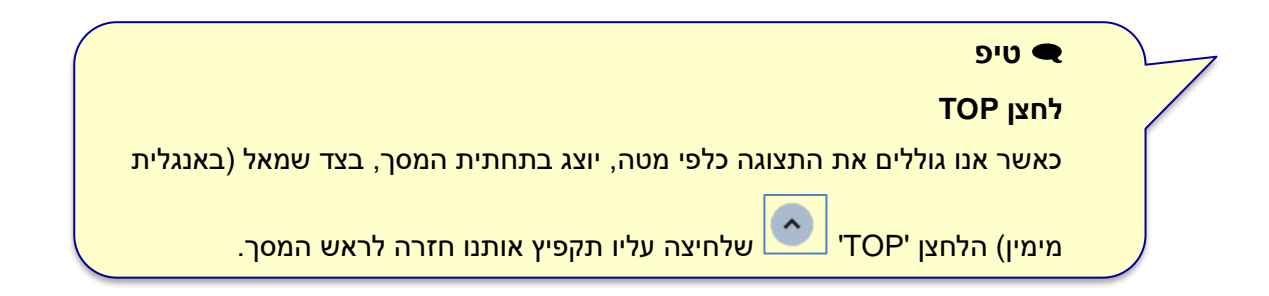

## <span id="page-6-0"></span>ב. דף הקורס

**6**

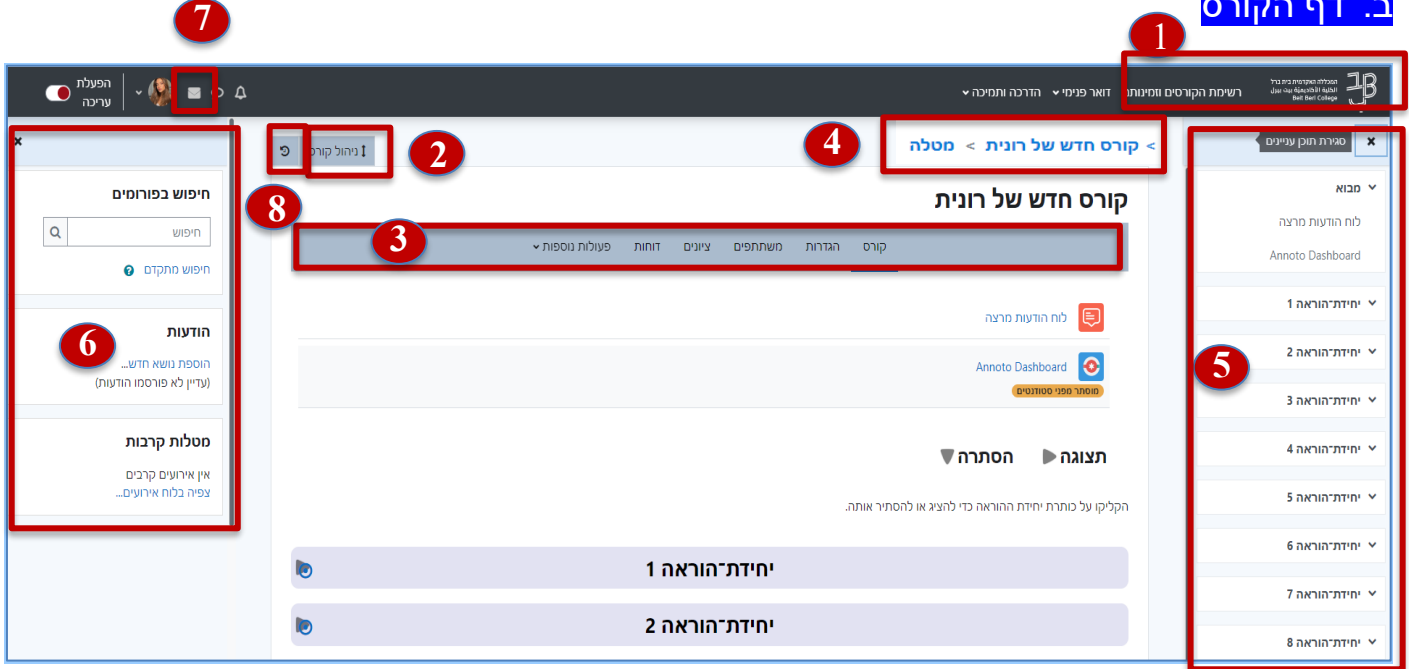

 **לחצנים בסרגל עליון**. מאפשרים גישה לעריכת הקורס וחזרה לעמוד הראשי של הקורס. **1**

 **לחצן ניהול קורס**. מאפשר גישה לדוחות, משתתפים, ציונים, יבוא חומרים מקורס לקורס ועוד. **2**

 **סרגל ניהול**. מאפשר גישה מהירה להגדרות הקורס, לרשימת המשתתפים, גיליון הציונים ודוחות. חלק מנושאים אלו מופיעים גם בתפריט ניהול הקורס )סרגל הניהול משתנה בהתאם לרכיב שאנחנו נמצאים בו). **3**

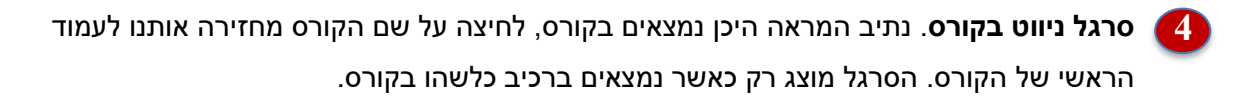

 **תפריט צף המציג את יחידות הקורס.** התפריט ניתן לסגירה/פתיחה. במצב סגור הוא מוצג ככפתור **5**

**חלון צף - משבצות מידע וכלים לקורס**. הצגת משבצות הקורס

7

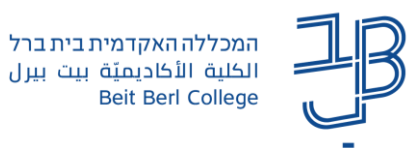

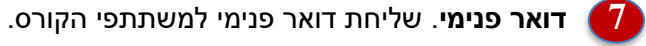

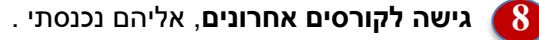

להלן פירוט לגבי כל אחת מחמשת האפשרויות.

#### <span id="page-7-0"></span>**)1( לחצנים בסרגל העליון**

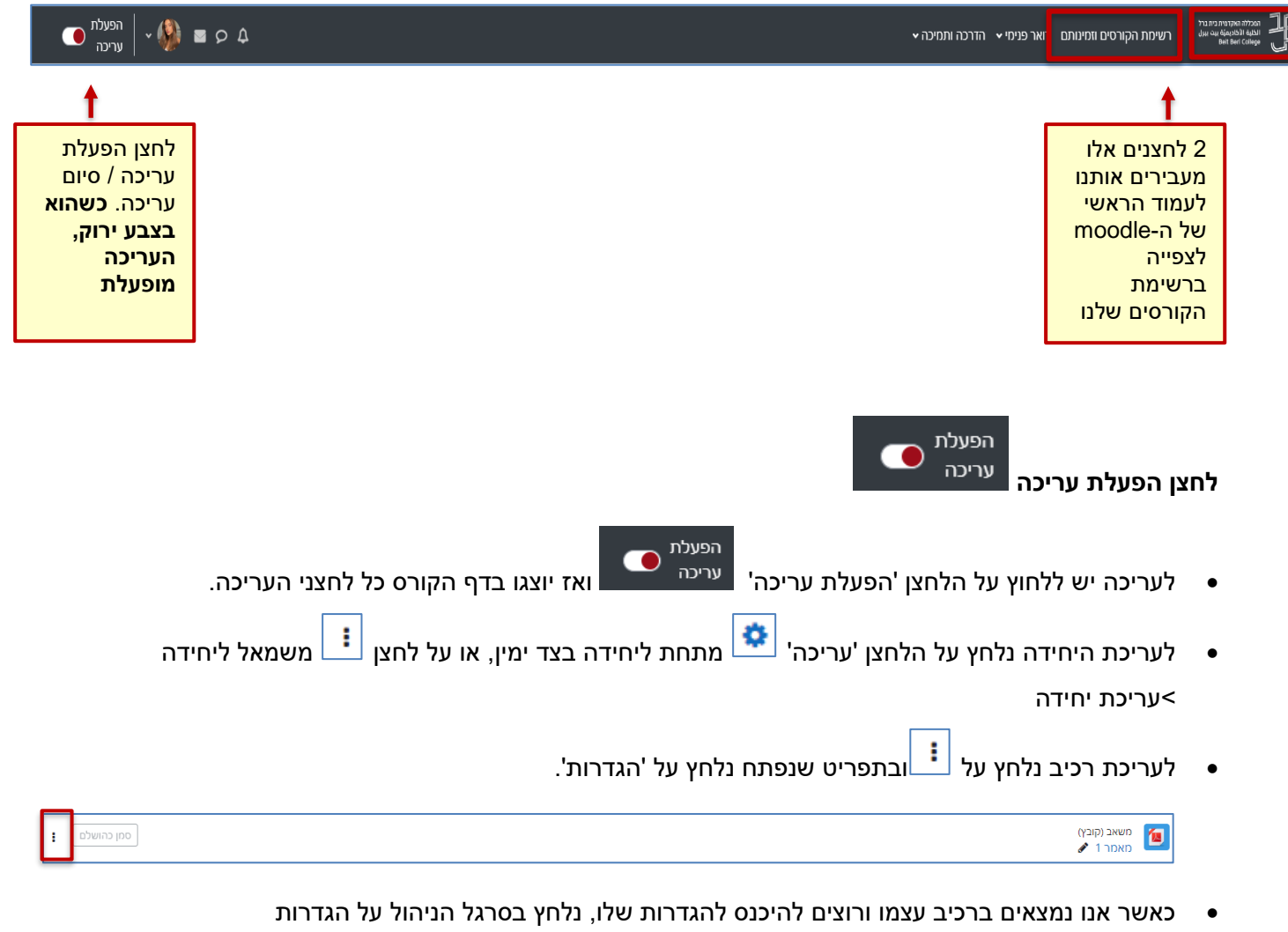

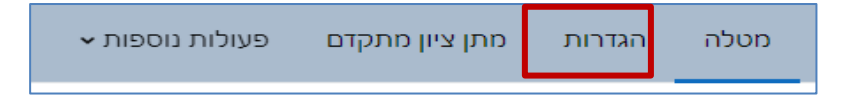

- o לכל רכיב יש סרגל ניהול שונה המותאם לרכיב עצמו.
- לאחר עריכת השינויים יש ללחוץ על 'שמירת שינויים וחזרה לקורס'.

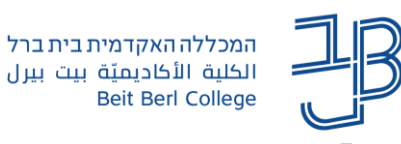

#### <span id="page-8-0"></span>**)2( לחצן תפריט ניהול קורס**

1 ניהול קורס

לחצן זה מאפשר לנו להיכנס במרוכז לכל הגדרות הקורס.

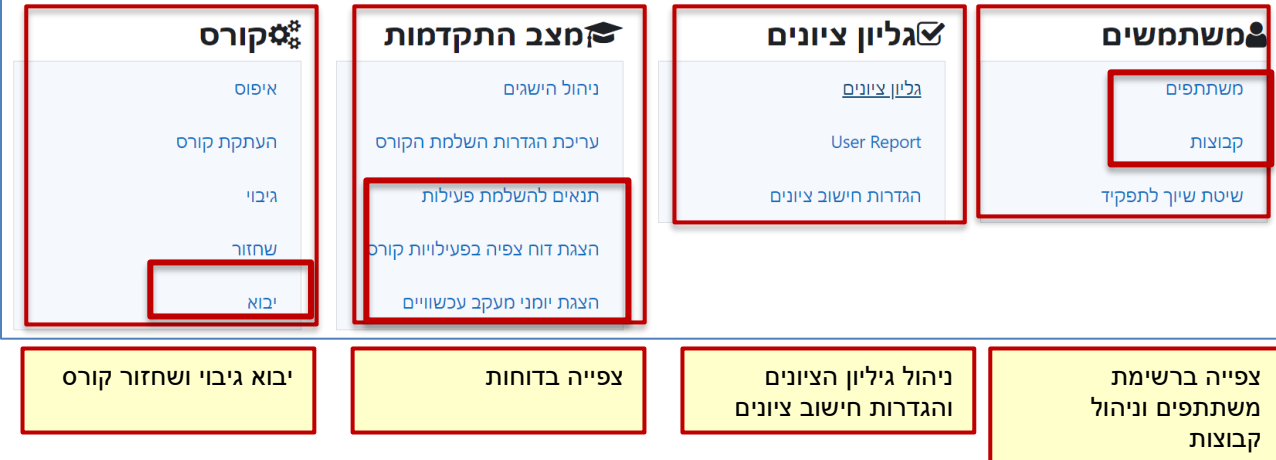

#### <span id="page-8-1"></span>**)3( סרגל ניהול**

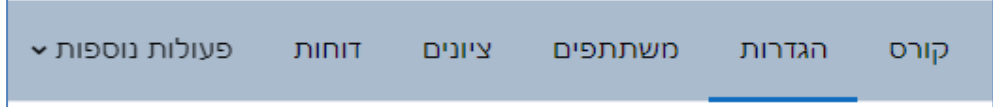

סרגל הניהול משתנה בהתאם למיקום בו נמצאים. אם נמצאים על העמוד הראשי של הקורס הוא מאפשר את ניהול הקורס, כגון שינוי זמינות, ניהול משתתפים, ציונים דוחות ועוד. אם נמצאים ברכיב מסוים סרגל הניהול מותאם לרכיב עצמו ומאפשר להיכנס להגדרות הרכיב ועוד.

<span id="page-8-2"></span>*לדוגמה שינוי הגדרות בסרגל ניהול המוצג בעמוד הראשי:* **שינוי זמינות קורס**

כל הקורסים נפתחים כקורסים שאינם זמינים לסטודנטים. יש להפוך את הקורס לזמין על מנת שהסטודנט יוכל לצפות בסילבוס ובחומרי הקורס. להלן הנחיות לשינוי זמינות:

- .1 ניכנס לקורס שבו נרצה לשנות את הזמינות.
- 2. נלחץ על לחצן הגדרות **בסרגבה בסרגל הניהול**

הגדרות

.3 ייפתח חלון עריכת הגדרות קורס

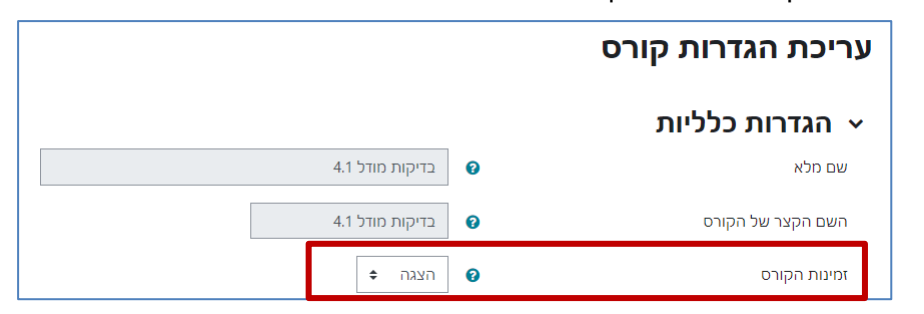

.4 בסעיף **'זמינות הקורס'**, נלחץ על חץ הגלילה ונשנה את ההגדרה מהסתרה ל-**הצגה**.

9

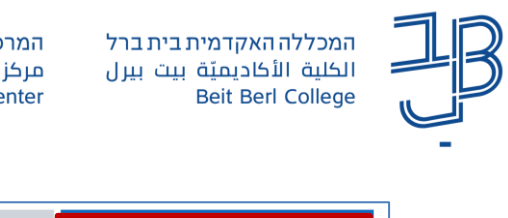

שמירת השינויים והצגתם

המרכז להוראה ולמידה مركز التدريس والتعلَّم The Teaching & Learning Center

ביטול

.5 נגלול לתחתית הדף ונלחץ על .

#### <span id="page-9-0"></span>**)4( ניווט בקורס**

נתיב המראה היכן נמצאים בקורס, לחיצה על שם הקורס מחזירה אותנו לעמוד ראשי של הקורס. הסרגל מוצג רק כאשר נמצאים ברכיב כלשהו בקורס.

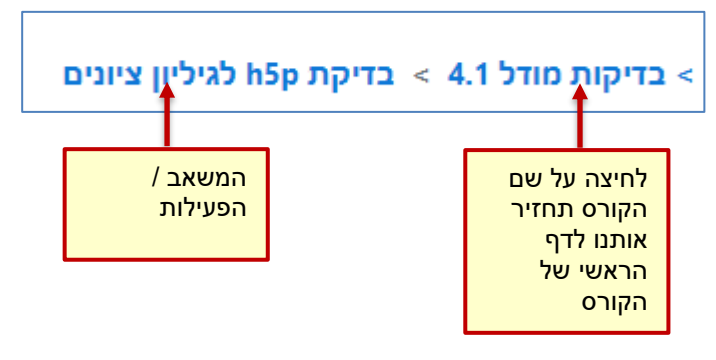

#### **הצגת יחידה בודדת**

- 1. יש להיות במצב תצוגה בלבד (לא להיות במצב עריכה פעיל).
- $\left[\bullet\right]$ . בלחצן 'צפייה ב...'  $\blacksquare$  שנמצא משמאל לשם היחידה (באנגלית מימין) יש ללחוץ על ה-.
	- .3 על המסך תוצג יחידת המבוא של הקורס והיחידה שבחרנו

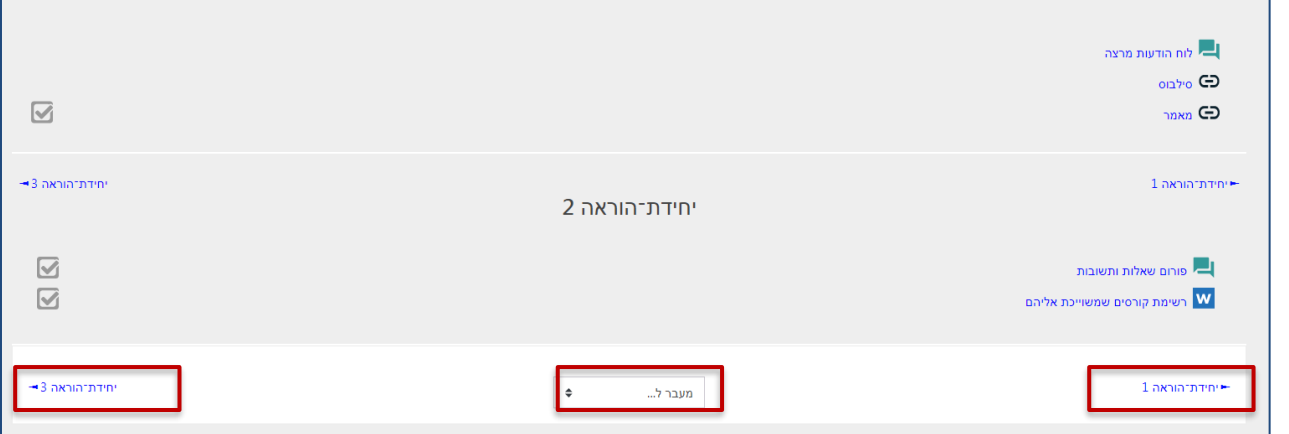

- .4 באמצעות הלחצנים ניתן לנווט קדימה/אחורה.
- .5 באמצעות הלחצן 'מעבר ל...' נוכל לבחור את היחידה אליה נרצה לעבור או לחזור לדף הראשי של הקורס. ניתן

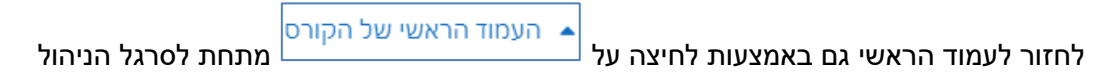

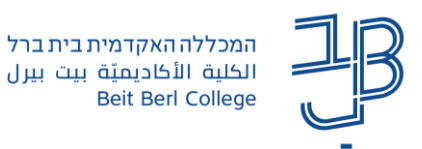

<span id="page-10-0"></span>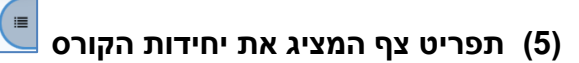

ניתן להציג את התפריט באמצעות לחיצה על הכפתור. התפריט מציג את יחידות הקורס והרכיבים בכל יחידה ויחידה. לחיצה על הרכיב תקפיץ אותנו לרכיב עצמו. ניתן לראות את היחידות/רכיבים במצב מוסתר שבה אנחנו

רואים רק את רשימת היחידות

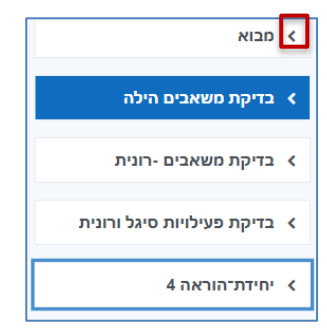

או במצב גלוי שבו אנחנו רואים את הרכיבים בכל יחידה ויחידה.

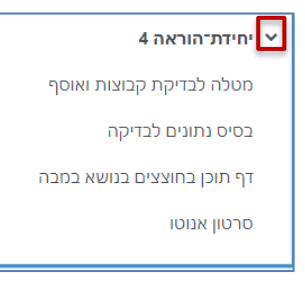

ניתן לשנות את התצוגה באמצעות לחיצה על החיצים.

כאשר מציבים את סמן העכבר על היחידה/הרכיב מקבלים לחצן גרירה המאפשר לשנות את מיקום היחידה בקורס

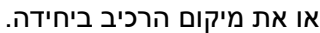

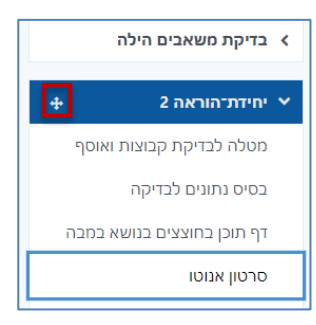

<span id="page-10-1"></span>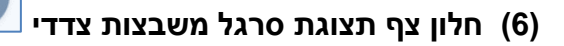

לחצן זה מאפשר להציג את אזור המשבצות לניהול הקורס (בין היתר מופיעה באזור זה משבצת עגלת השיתוף,

כאשר מצב העריכה מופעל). ניתן להסתיר את החלון באמצעות לחצן

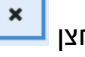

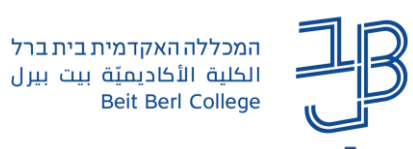

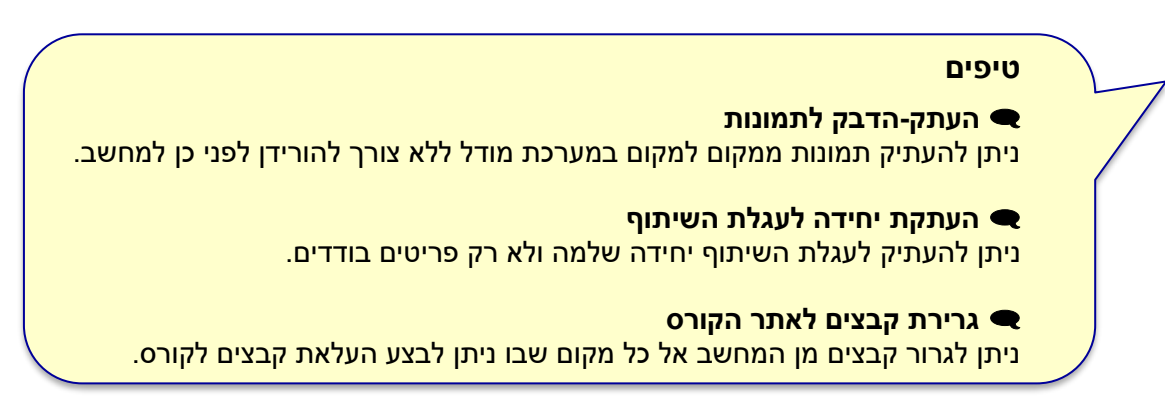

### <span id="page-11-0"></span>**)7( דואר פנימי בקורס**

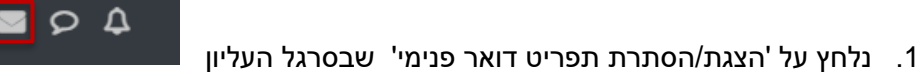

.2 בתפריט נלחץ על 'הודעה חדשה'

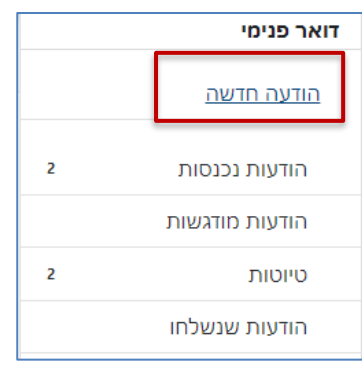

.3 נבחר נמענים, נוכל לצרף קבצים ונשלח את ההודעה. [למדריך דואר פנימי.](https://www.beitberl.ac.il/centers/horaa-lemida/tikshuv/training_material/documents/moodle/doar_pnimi.pdf)

#### <span id="page-11-1"></span>D **)8( גישה לקורסים אחרונים**

לחיצה על הלחצן, פותח תפריט של קורסים אותם פתחנו לאחרונה. לחיצה על שם הקורס, תקפיץ אותנו לעמוד הקורס.

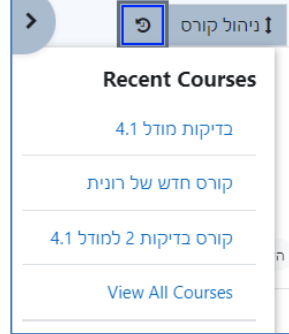

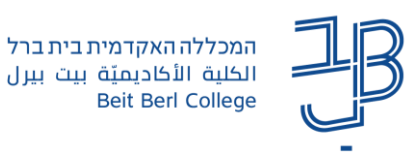

- <span id="page-12-0"></span>הוספת משאב או פעילות l +
	- **הוספת משאב או פעילות**

קיימת תצוגה חדשה להוספת משאבים ופעילויות לקורס **להוספה יש להפעיל עריכה**

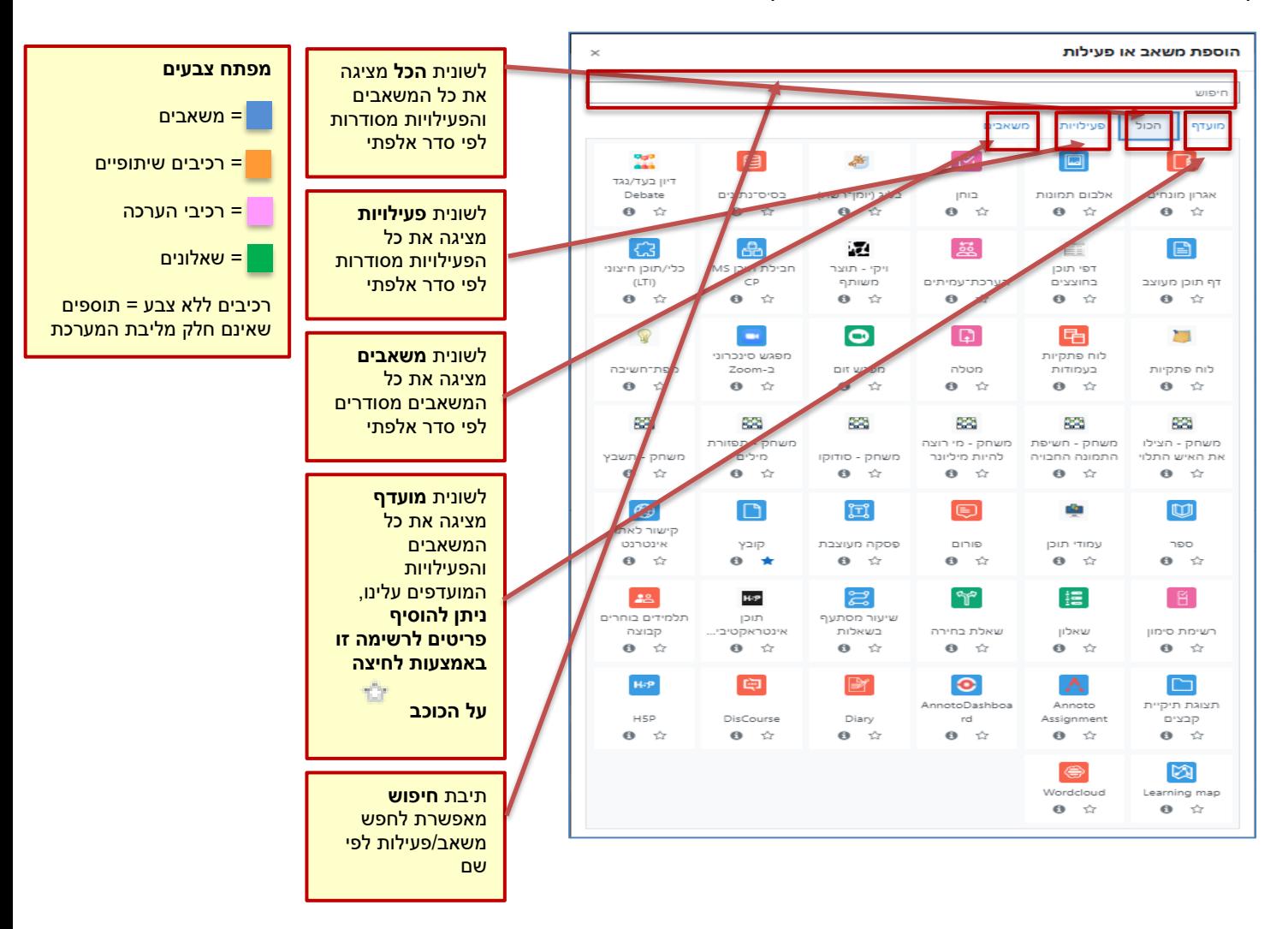

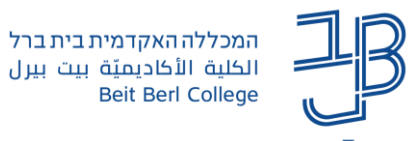

#### <span id="page-13-0"></span>• **הורדת כל הקבצים בקורס כקובץ ZIP**

קיימת אפשרות להוריד בצורה מרוכזת את כל הקבצים בקורס או חלקם

.1 בסרגל הניהול נלחץ על פעולות נוספות ונבחר 'מרכז הורדות הקבצים'

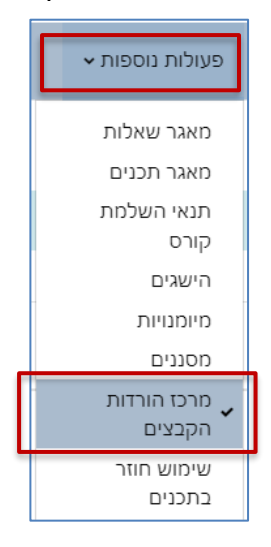

.2 בחלונית נבחר את הקבצים להורדה

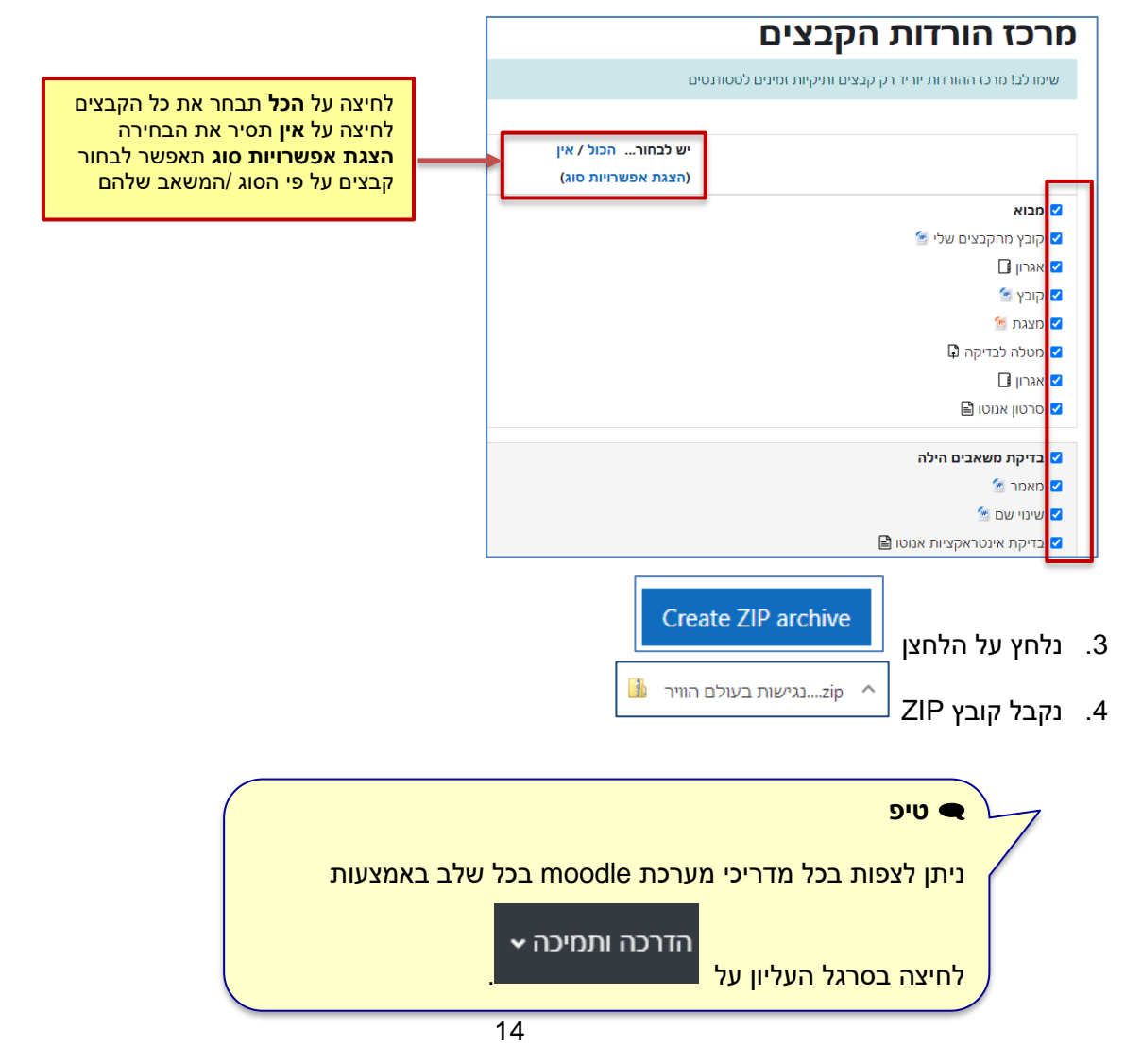